# Oracle® Cloud Export Employee Records from Workday to **SAP**

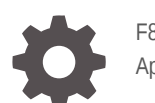

F80204-01 April 2023

ORACLE

Oracle Cloud Export Employee Records from Workday to SAP,

F80204-01

Copyright © 2023, Oracle and/or its affiliates.

Primary Author: Oracle Corporation

## **Contents**

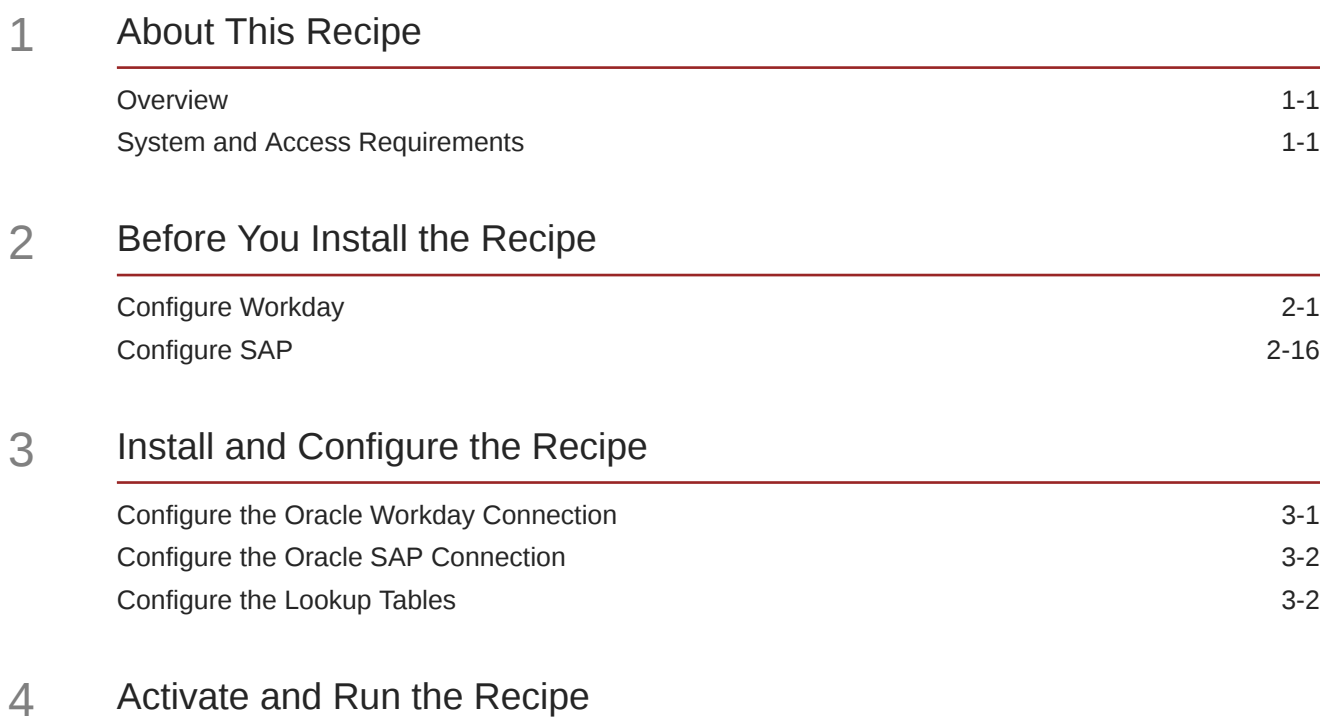

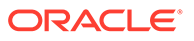

## Preface

This document describes how to install, configure, and run this recipe in Oracle Integration 3.

**Topics:**

- Documentation Accessibility
- Diversity and Inclusion
- Related Resources
- **Conventions**

### Documentation Accessibility

For information about Oracle's commitment to accessibility, visit the Oracle Accessibility Program website at [http://www.oracle.com/pls/topic/lookup?](http://www.oracle.com/pls/topic/lookup?ctx=acc&id=docacc) [ctx=acc&id=docacc](http://www.oracle.com/pls/topic/lookup?ctx=acc&id=docacc).

#### **Access to Oracle Support**

Oracle customers that have purchased support have access to electronic support through My Oracle Support. For information, visit [http://www.oracle.com/pls/topic/](http://www.oracle.com/pls/topic/lookup?ctx=acc&id=info) [lookup?ctx=acc&id=info](http://www.oracle.com/pls/topic/lookup?ctx=acc&id=info) or visit [http://www.oracle.com/pls/topic/lookup?](http://www.oracle.com/pls/topic/lookup?ctx=acc&id=trs) [ctx=acc&id=trs](http://www.oracle.com/pls/topic/lookup?ctx=acc&id=trs) if you are hearing impaired.

### Diversity and Inclusion

Oracle is fully committed to diversity and inclusion. Oracle respects and values having a diverse workforce that increases thought leadership and innovation. As part of our initiative to build a more inclusive culture that positively impacts our employees, customers, and partners, we are working to remove insensitive terms from our products and documentation. We are also mindful of the necessity to maintain compatibility with our customers' existing technologies and the need to ensure continuity of service as Oracle's offerings and industry standards evolve. Because of these technical constraints, our effort to remove insensitive terms is ongoing and will take time and external cooperation.

## Related Resources

For more information, see these Oracle resources:

- Oracle Integration documentation on the Oracle Help Center.
- Oracle Cloud at <http://cloud.oracle.com>.

### **Conventions**

The following text conventions are used in this document.

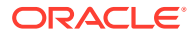

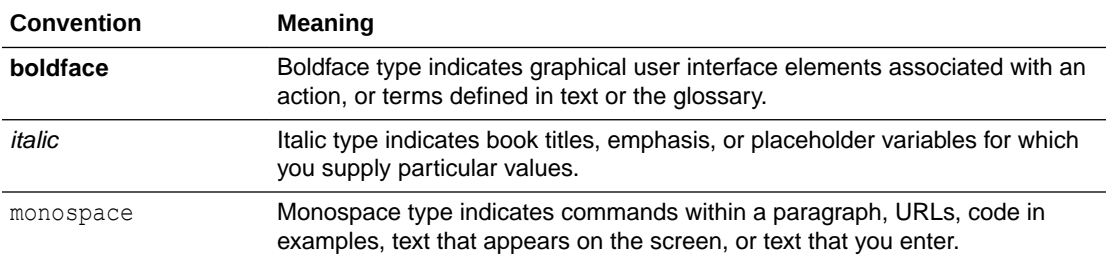

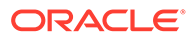

## <span id="page-5-0"></span>1 About This Recipe

Use this recipe to create Workday employee records in SAP.

#### **Note:**

This recipe is available as **Workday — SAP | Export Employees** in Oracle Integration. Oracle provides this recipe as a sample only. The recipe is meant only for guidance, and is not warranted to be error-free. No support is provided for this recipe.

### **Overview**

This recipe exports Workday employee records to SAP, according to a schedule specified in Oracle Integration.

To use this recipe, you must install the recipe and configure the connections and other resources within the recipe. Subsequently, you can activate and run the integration flow of the recipe manually or specify an execution schedule for it. When triggered, the integration flow reads the employee records from the Workday instance and exports them to SAP.

While running the recipe, you can configure the integration flow to read Workday employee records created after a specified time, thereby picking up only the new or required employee records in each run. Basic data such as first name, last name, employee type, nationality, hire date, and so on are synchronized between Workday and SAP.

## System and Access Requirements

- Oracle Integration, Version 21.4.3.0.0 or higher
- **Workday**
- An account on Workday with the Administrator role
- SAP
- An account on SAP with the Administrator role

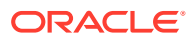

## <span id="page-6-0"></span>2 Before You Install the Recipe

You must perform the following configuration tasks on your Workday and SAP instances in order to successfully connect to these external systems using Oracle Integration and export employee records from Workday to SAP.

## Configure Workday

To access Workday using Oracle Integration and export employees, you must perform certain configuration tasks on your Workday instance.

For general configuration tasks, see Prerequisites for Creating a Connection.

In addition, you must create an Enterprise Interface Builder (EIB) report to import and export Workday data in bulk. And, before you create an EIB report, you must create a custom report with calculated fields and business objects.

- **1.** Create calculated fields.
	- **a.** In the quick find box, search for **Create Calculated Fields** task.
	- **b.** In the pop-up window, enter the Field name. For example: CF hired updated. Also, select the **Business Object** as **Worker**, and **Function** as **Evaluate Expression**.
	- **c.** Click **OK**. You are redirected to **Create Calculated Field Evaluate Expression** page.
	- **d.** Under Calculation, select the **Field Type** as **Text** and **Default Value** as **Empty String**.
	- **e.** In the Condition column, create the following calculated fields:
		- **CF\_SAP\_is\_updated?**

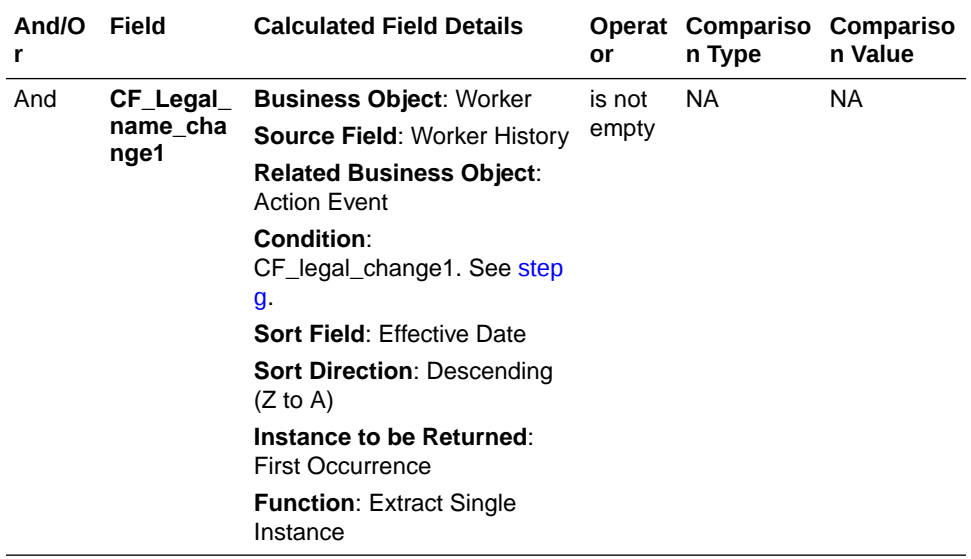

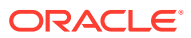

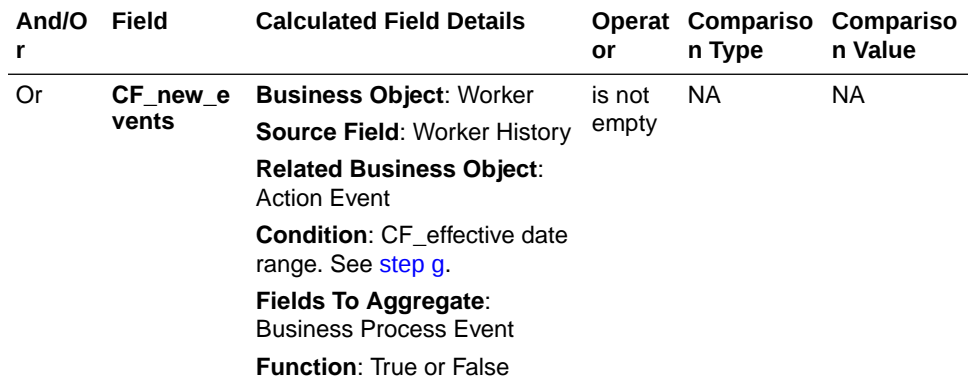

#### • **CF\_SAP\_hired?**

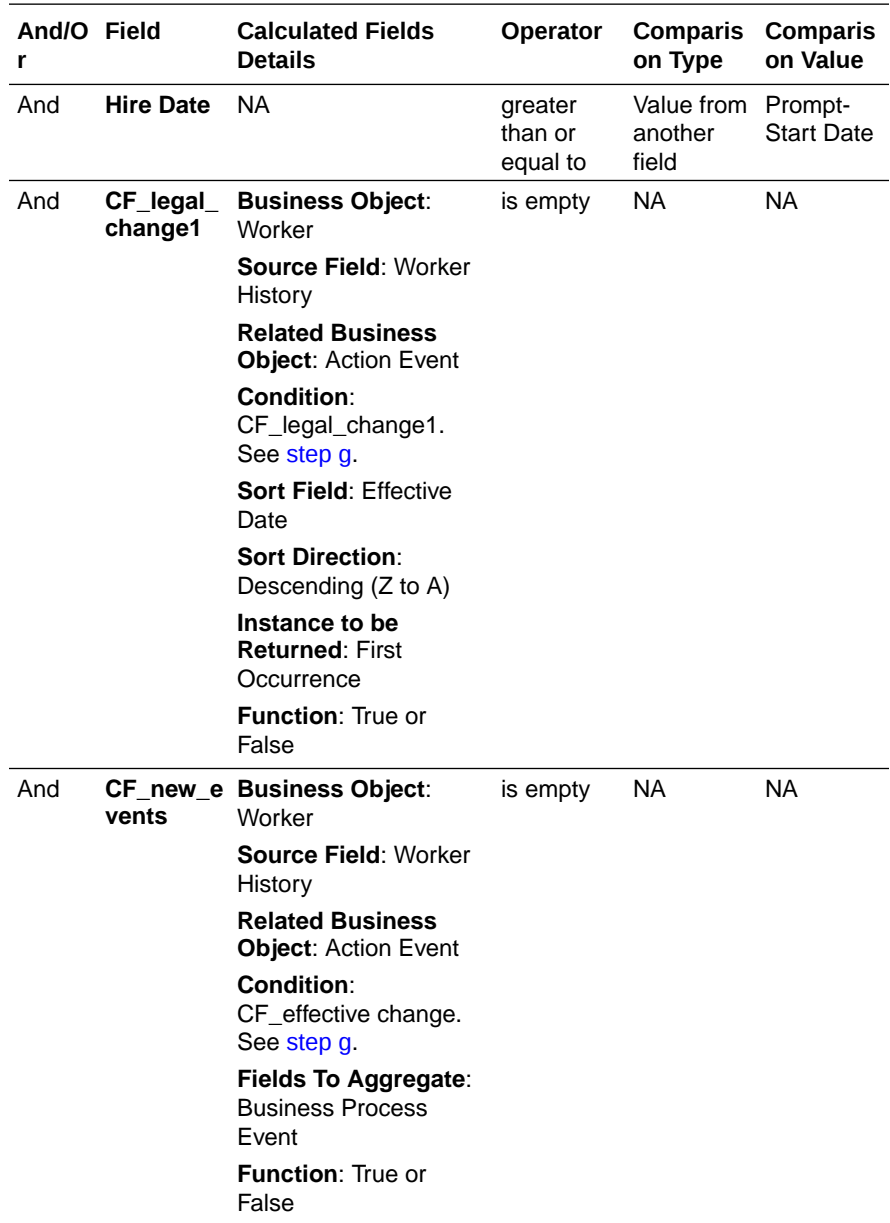

<span id="page-8-0"></span>**f.** In the **Return Value If Condition is True** column, create the following calculated fields.

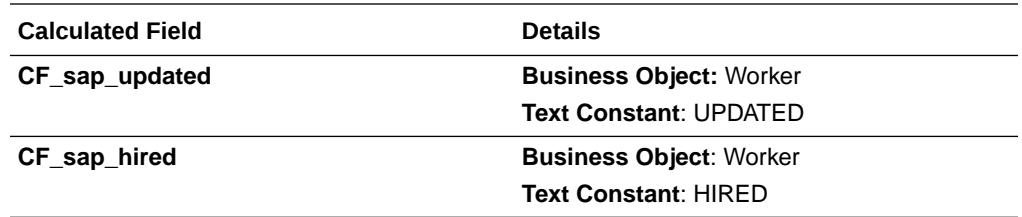

**g.** Also, configure the following calculated fields with the following details.

#### • **CF\_SAP\_Integration\_Status**

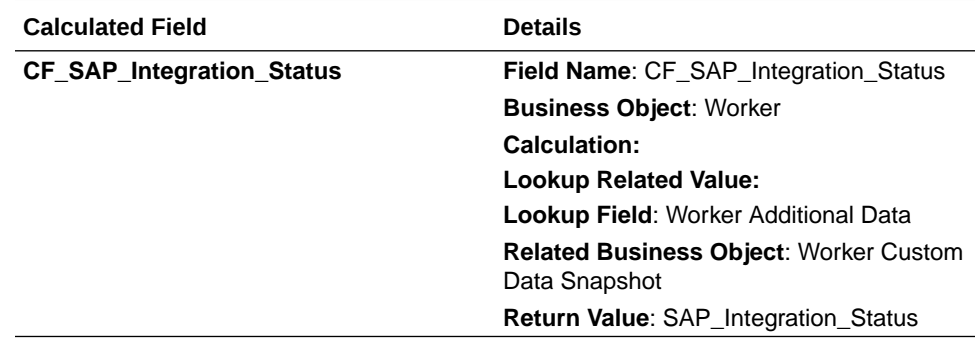

#### • **CF\_legal\_change1**

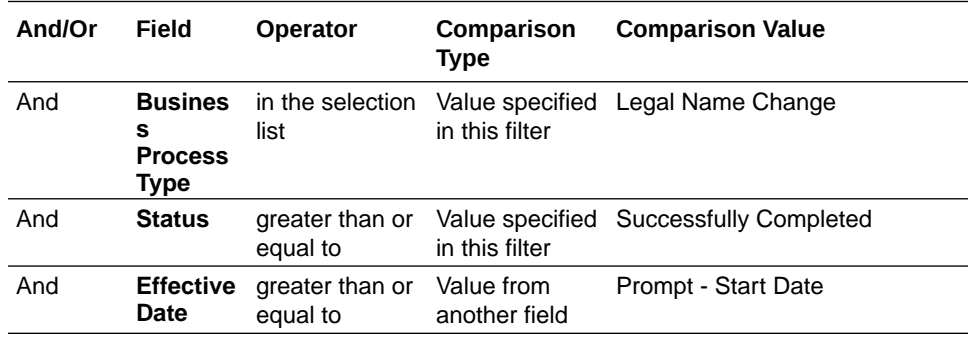

• **CF\_effective change**

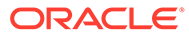

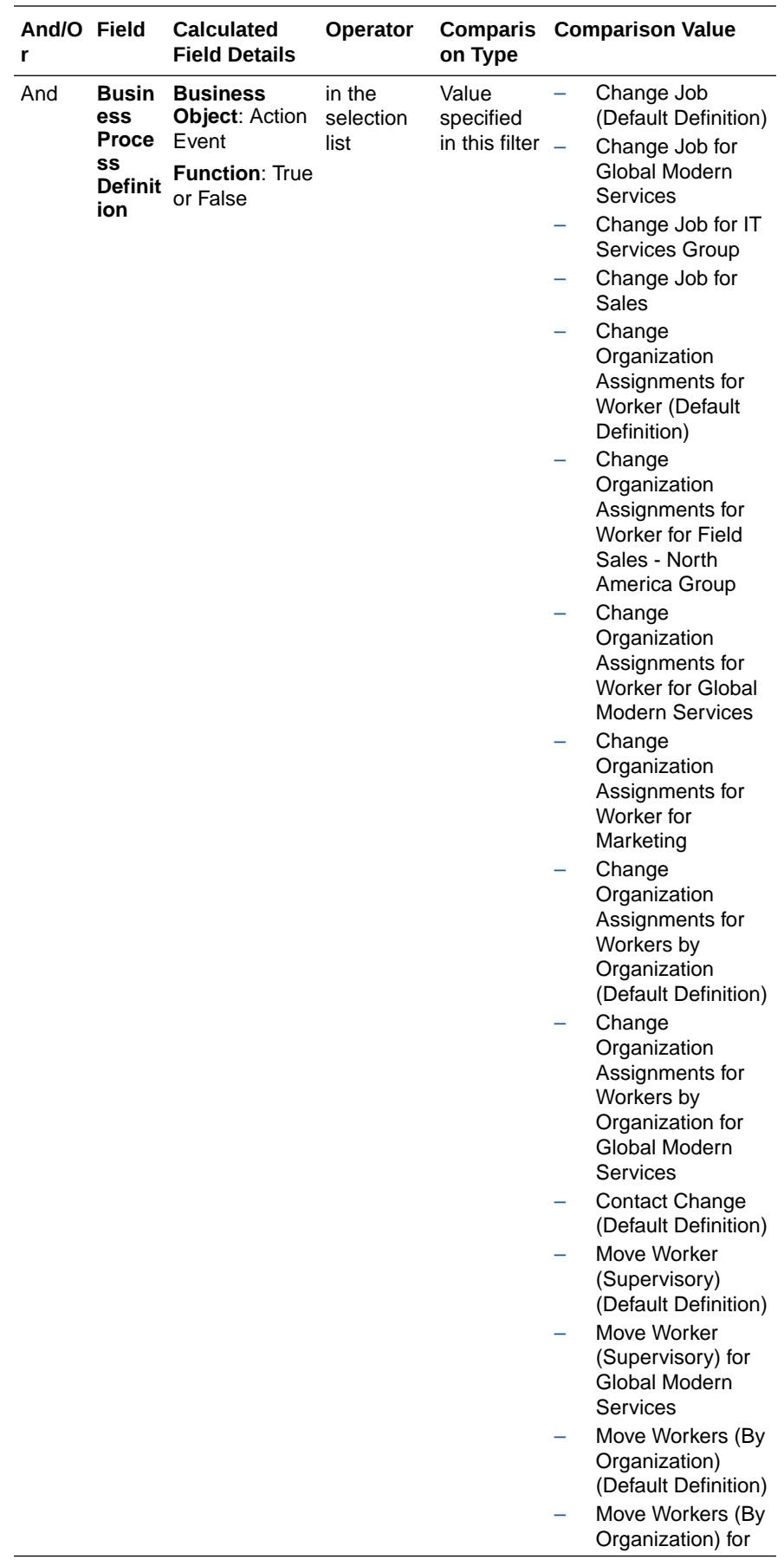

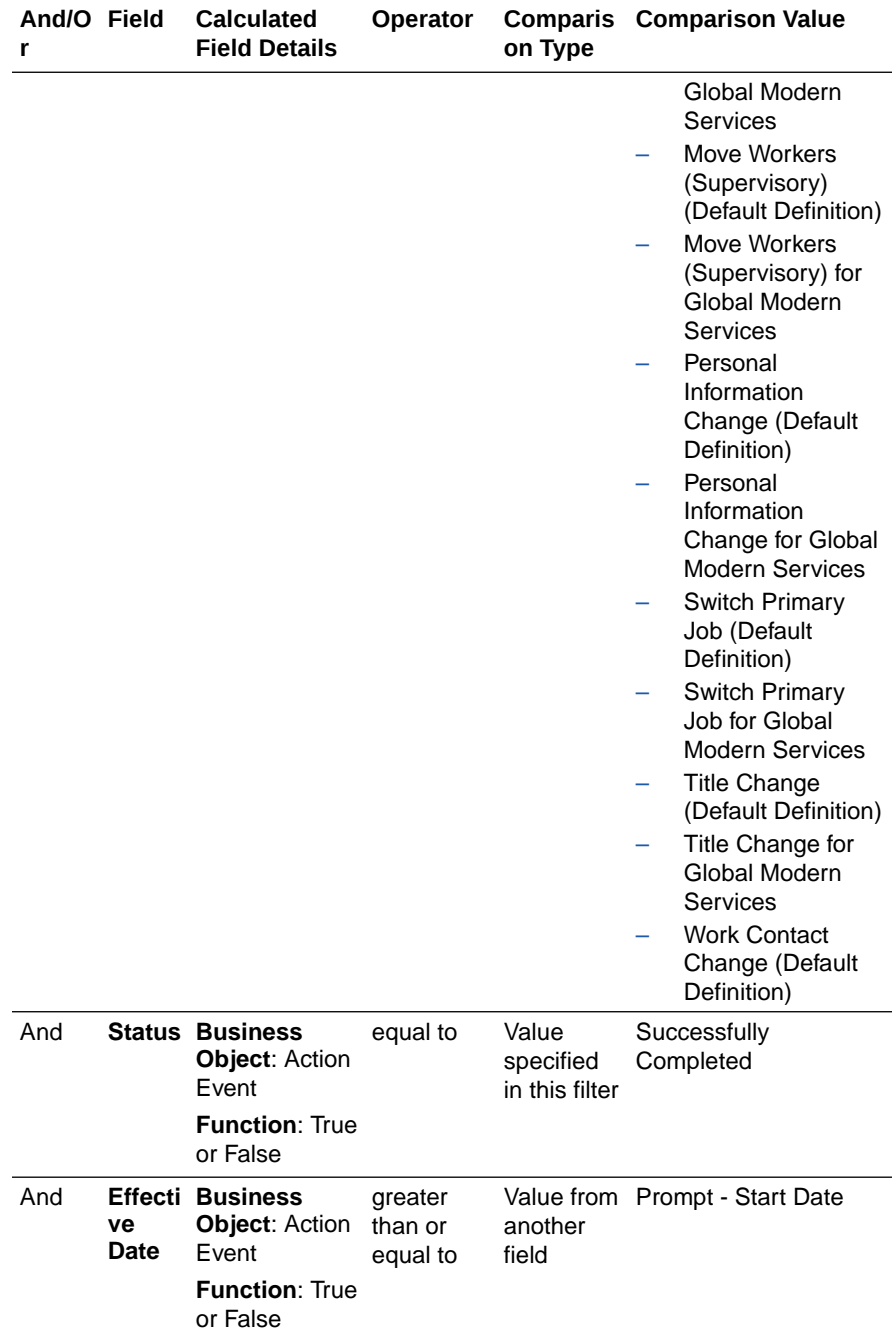

#### **Note:**

Business process names mentioned in the tables above are subject to change based on the Workday instance configuration. You need to select business processes according to your configuration.

- **2.** Create a custom report.
	- **a.** Log in to the Workday instance.
	- **b.** In the quick find box, search for **Create custom report**.

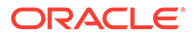

- **c.** In the Create Custom Report window:
	- **i.** Enter the **Report Name**. For example: Workday To SAP ERP Worker Report.
	- **ii.** Select the **Report Type** as **Advanced**.
	- **iii.** Check the **Enable As Web Service** box.
	- **iv.** Uncheck the **Optimized for Performance** box.
	- **v.** Select the **Data Source** as **Active and Terminated Workers**.
	- **vi.** Click **OK**. You are redirected to Edit Custom Report page.
	- **vii.** Under the **Columns** tab, add the **Fields** and **Custom Field**s required for the Workday employee details along with the calculated fields with the relevant **Business Object**.

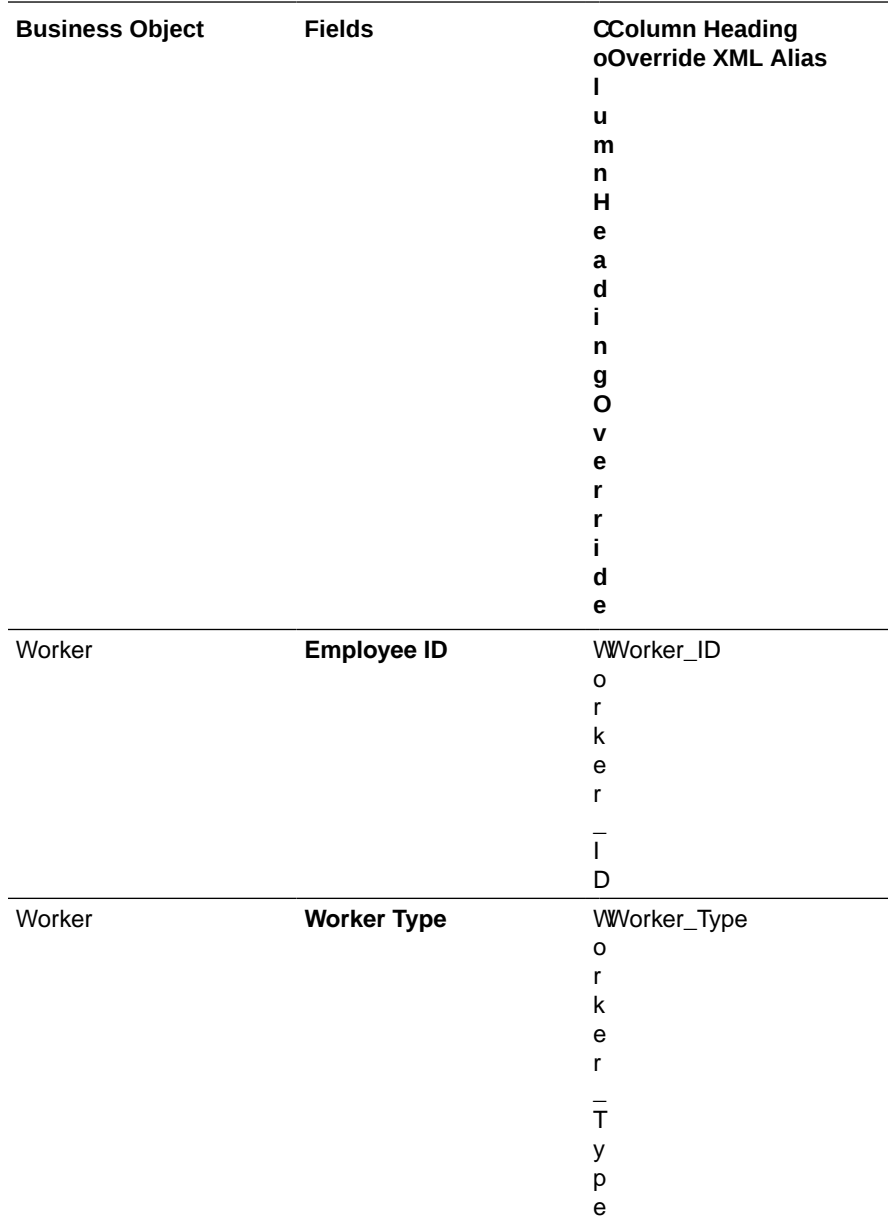

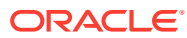

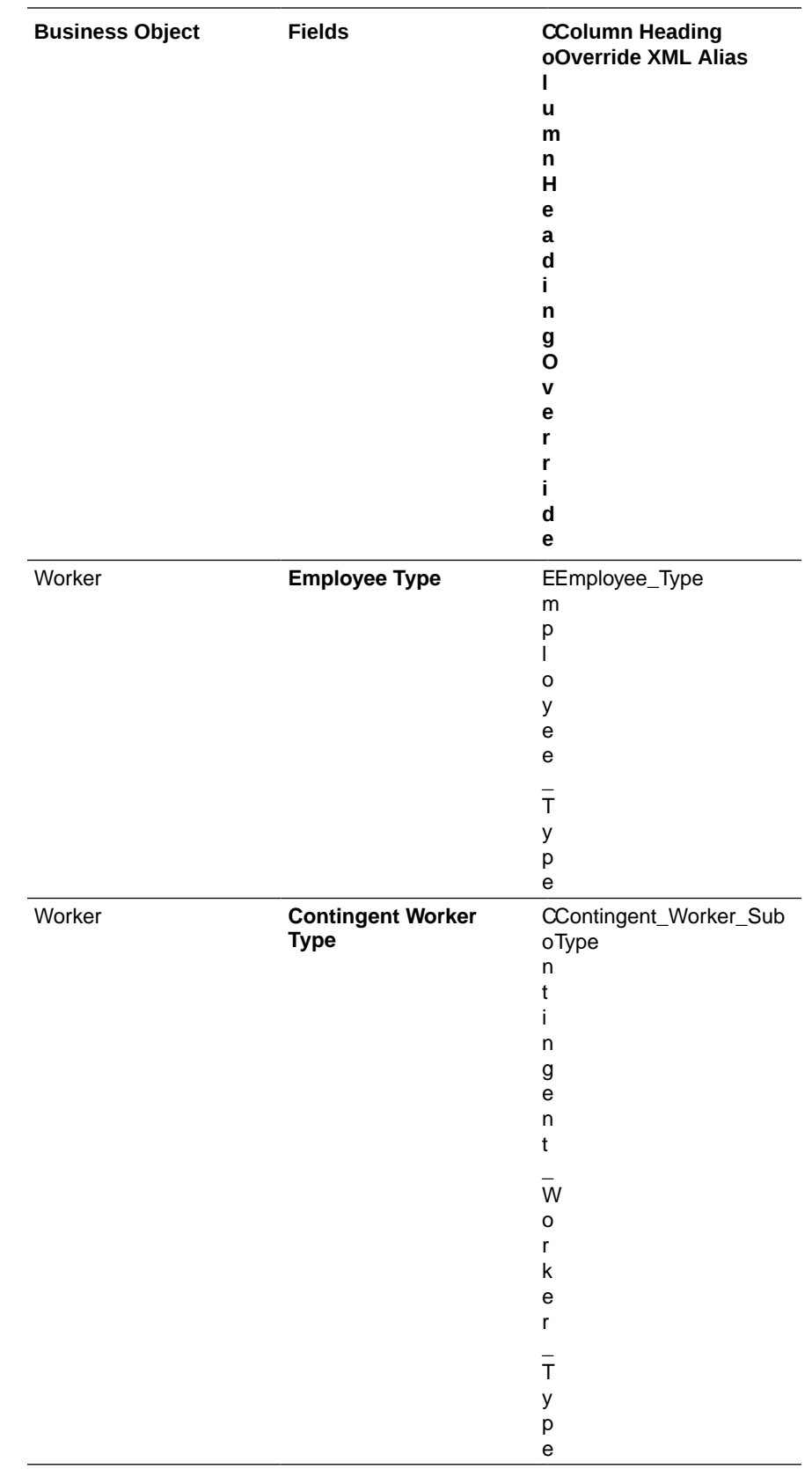

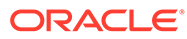

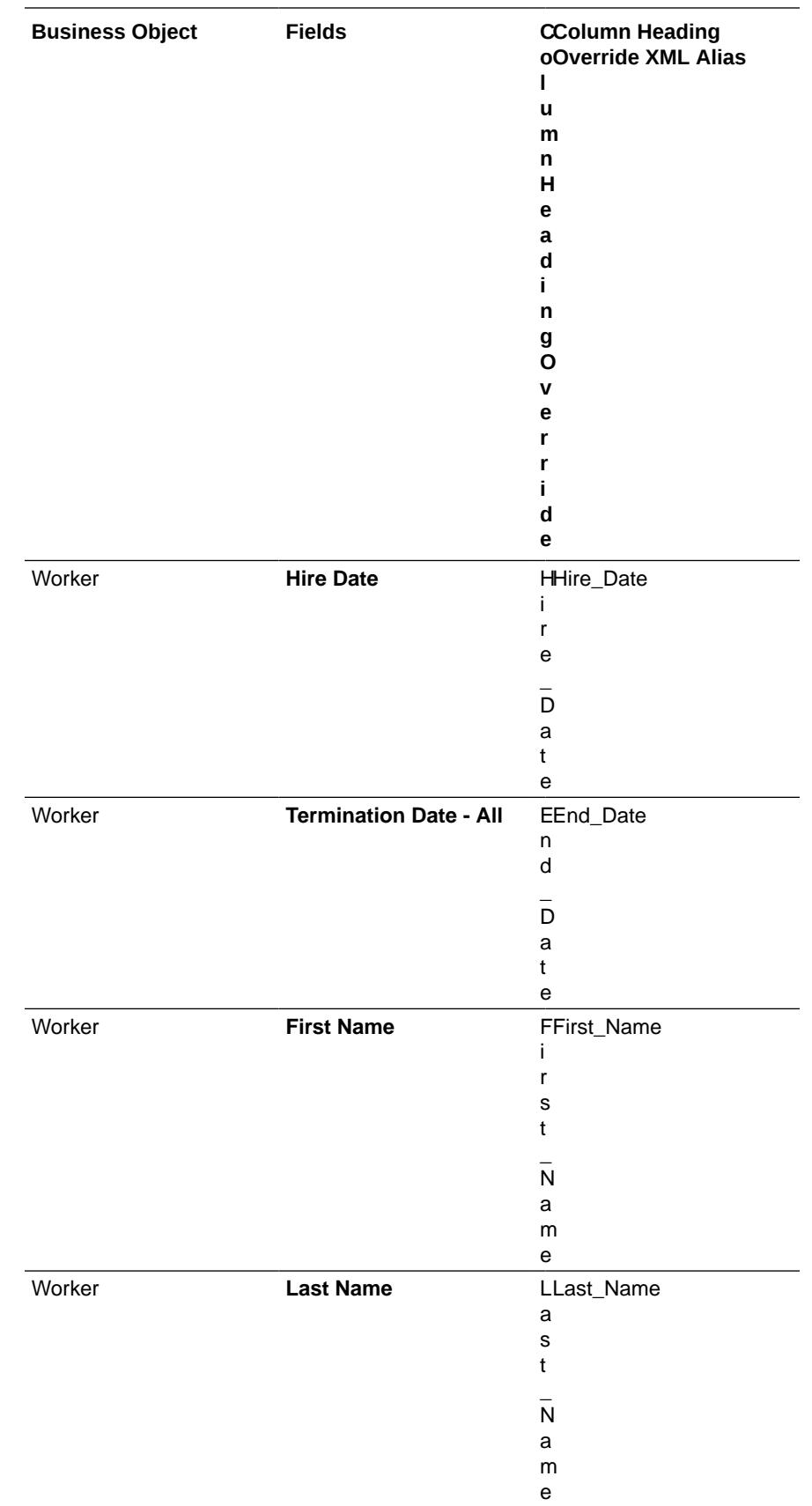

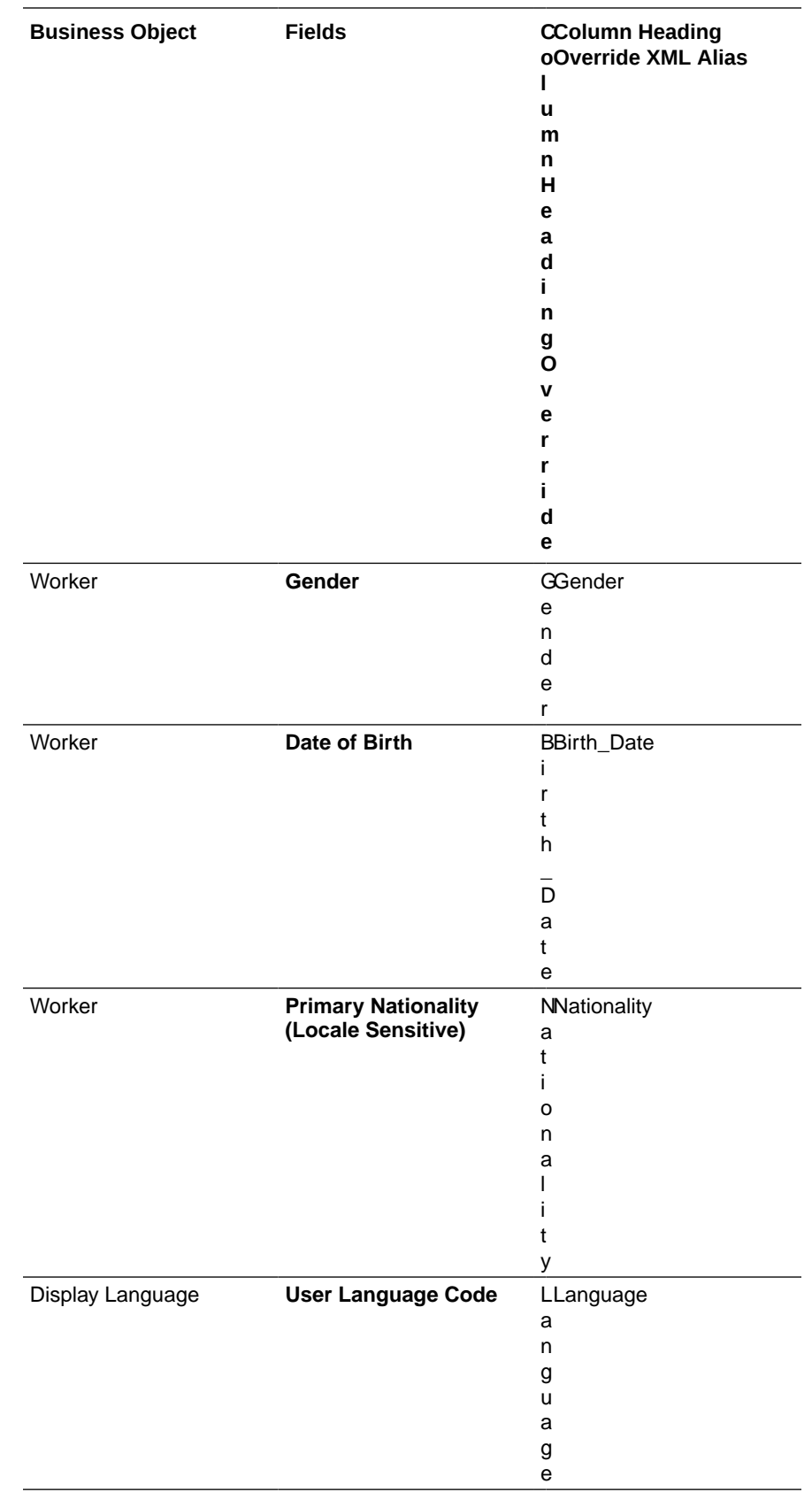

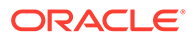

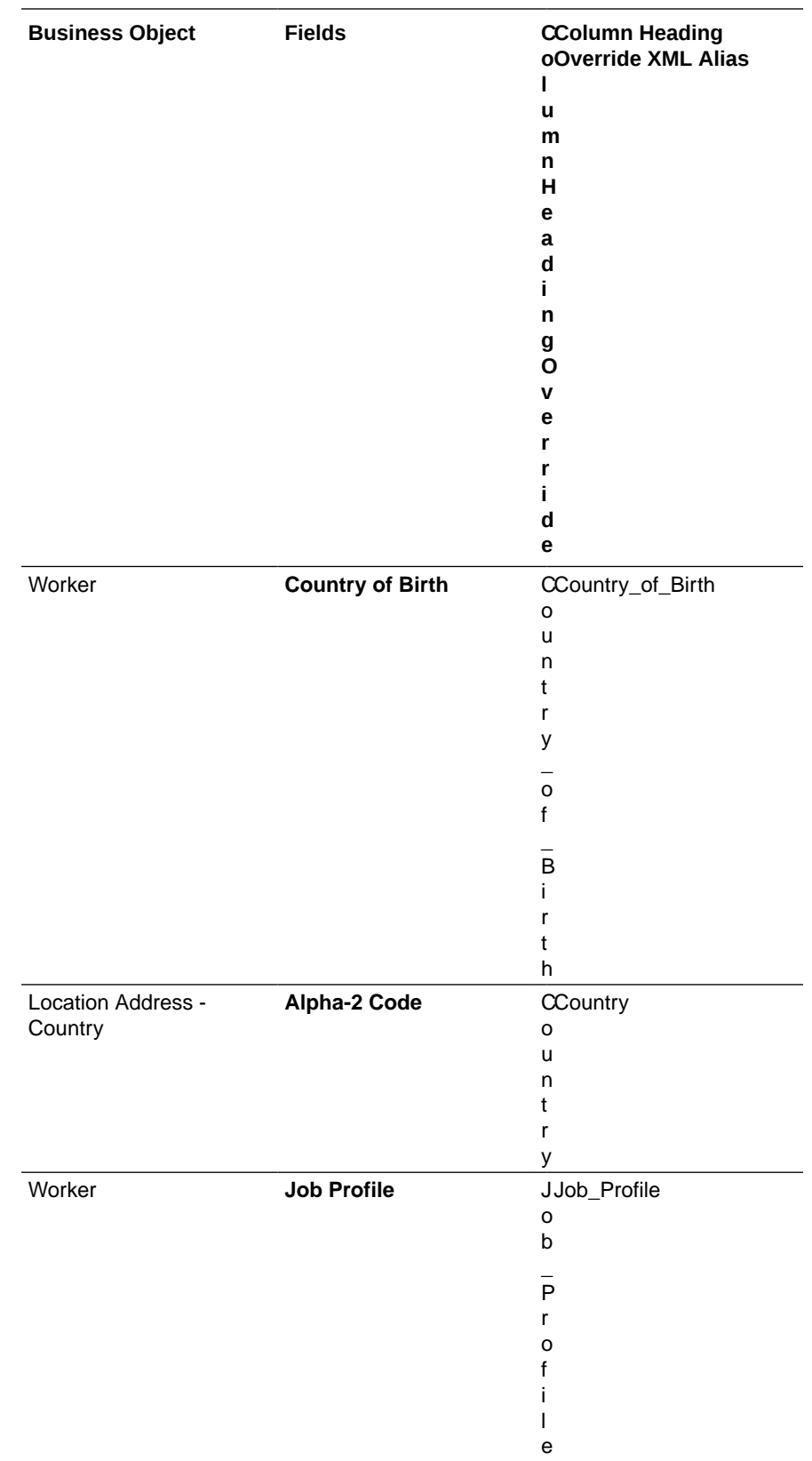

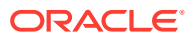

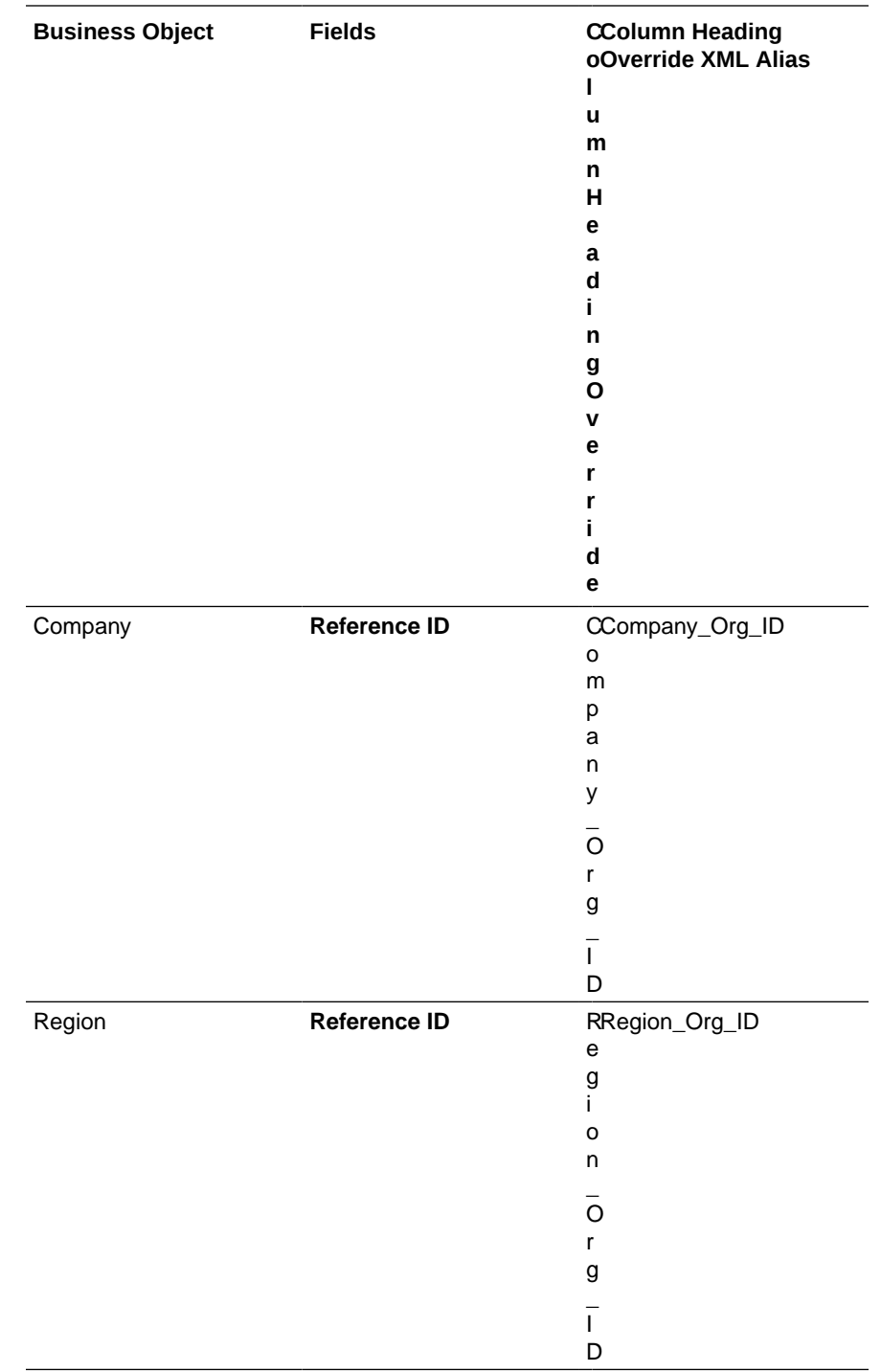

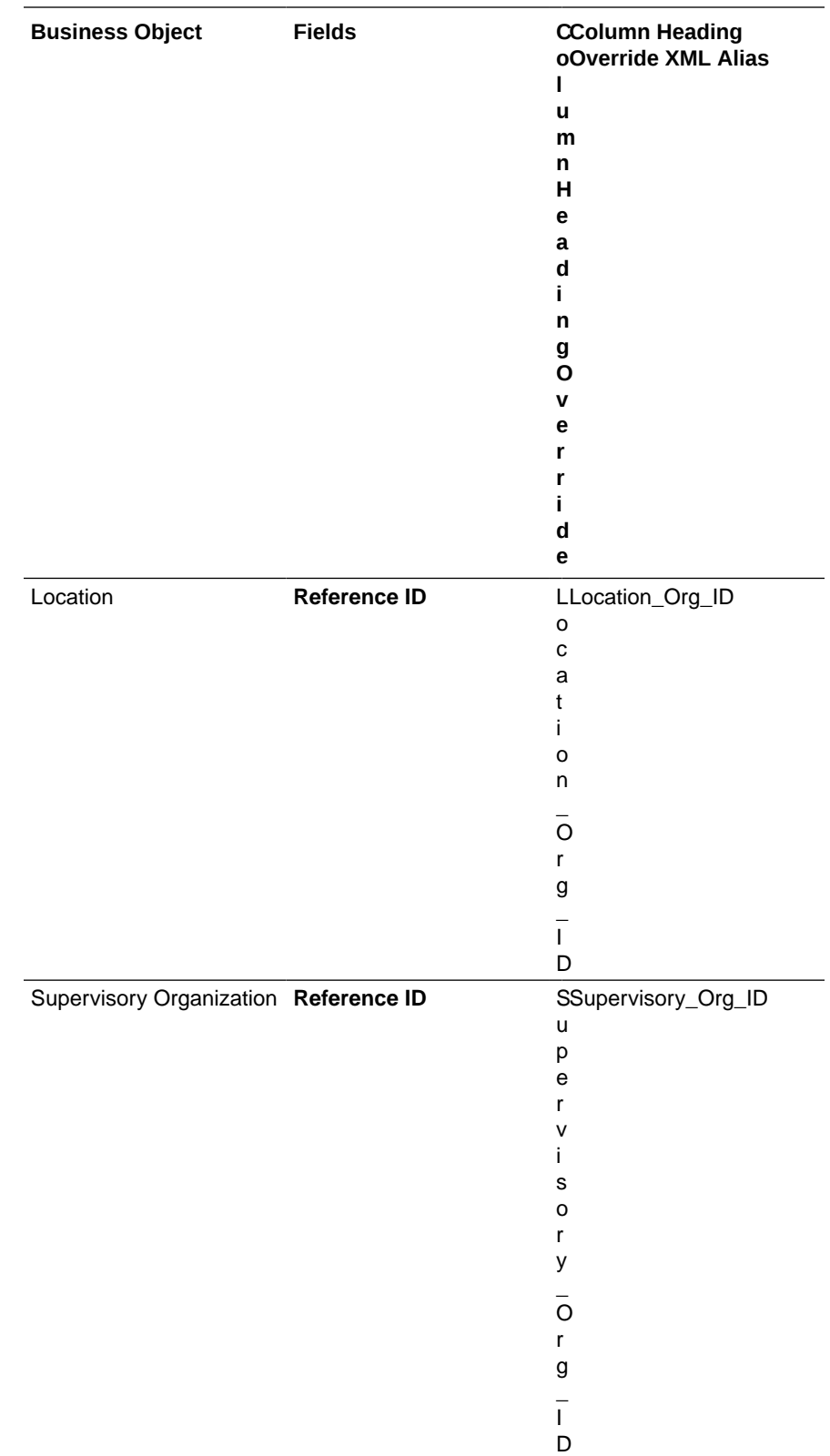

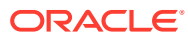

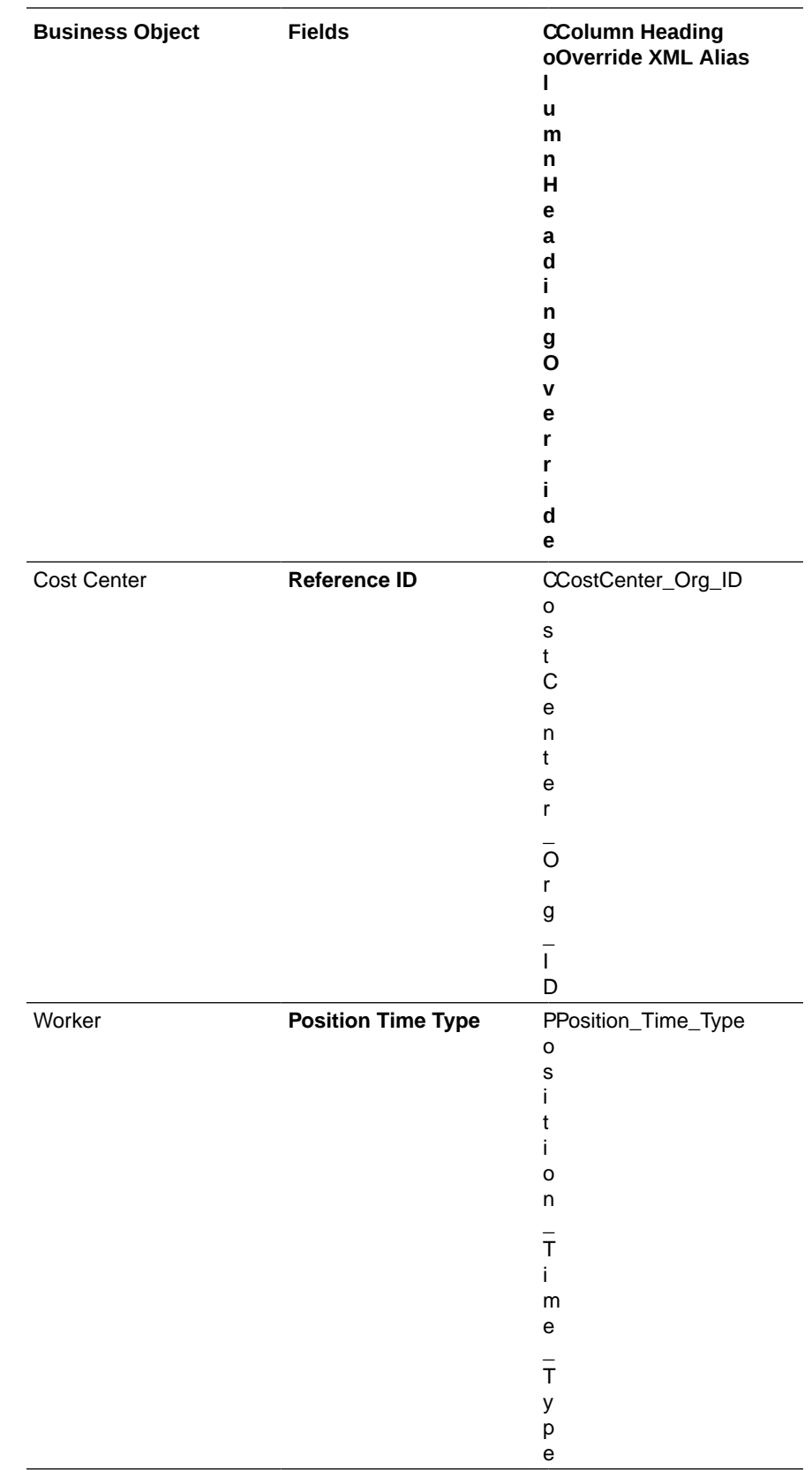

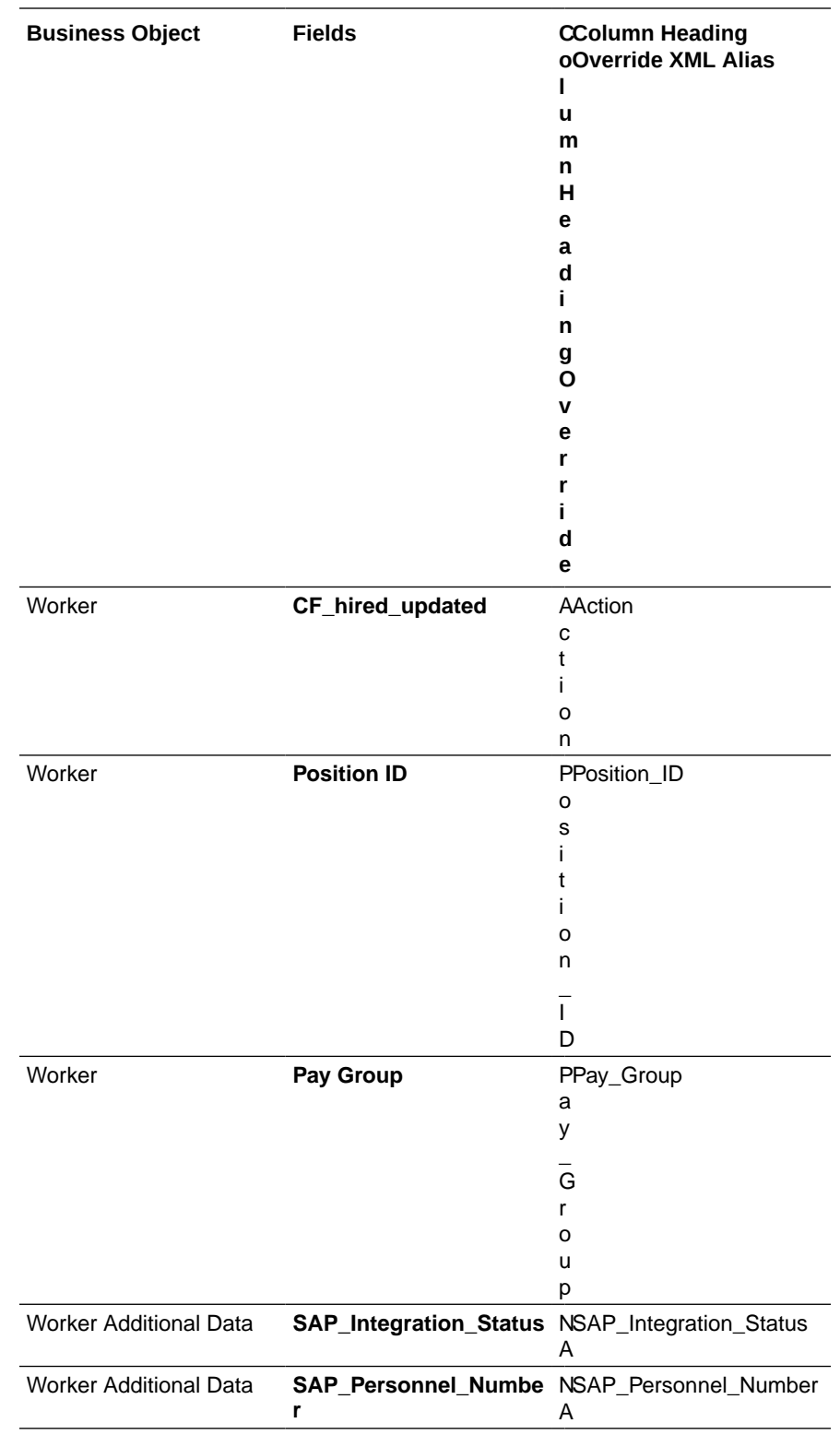

- **d.** Click **OK**.
- **e.** After creating custom reports, on the **Sort** tab, you can specify how the report results should be sorted.
- **f.** On the **Filter** tab, add the fields required for the employee details along with the calculated fields and the relevant business object.

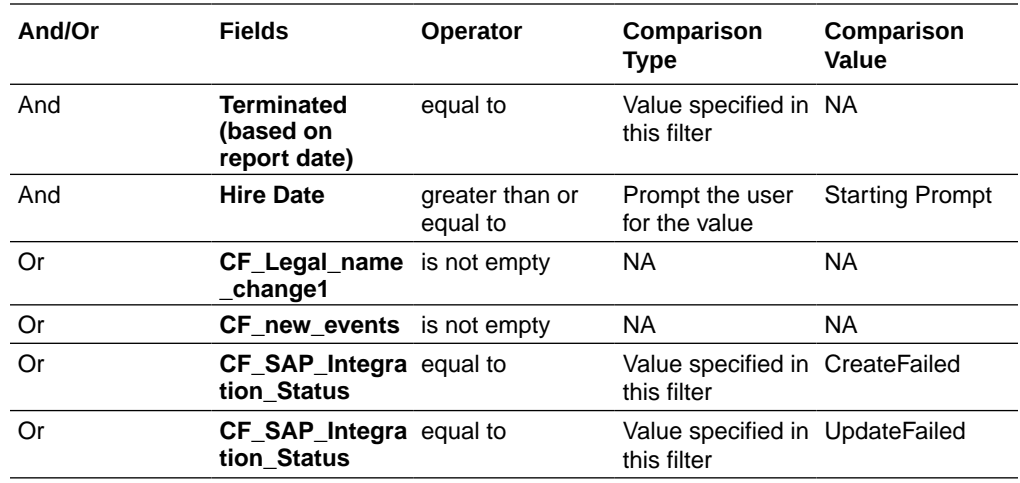

**g.** In the Prompts section, check the **Populate Undefined Prompt Defaults** box.

#### **Note:**

The data source **Active and Terminated Workers** uses built-in prompts such as **Start Date**, **End Date**, and so on. Based on the report you have chosen, Workday prompts you to fill in specific reporting criteria.

- **3.** Create an EIB report.
	- **a.** Log in to the Workday instance.
	- **b.** In the quick find box, search for **Create EIB** task.
	- **c.** In the Create EIB window, enter a name, choose **Outbound**, and click **OK**.
	- **d.** In **General Settings**, enter comments and then click **Next**.
	- **e.** Under the **Get Data** tab, select the **Data Source Type** as **Custom Report**.
	- **f.** Select the **Custom Report** as **Workday\_To\_SAP\_ERP\_Worker\_Report**, then click **Next**.
	- **g.** Under the **Transform** tab, select the **Transformation Type** as **New Custom Report Transformation**, then click **Next**.
	- **h.** Under the **Deliver** tab, perform the following steps.
		- **i.** Select the **Delivery Method** as **Workday Attachment**.
		- **ii.** Enter the File Name with the relevant file extension. For example, output.csv.
		- **iii.** Specify the **Document Retention Policy (in Days)** as **should be less than 180**, and then click **Next**.
		- **iv.** In the **Details** section, select the **MIME Type** as **CSV**.
		- **v.** Click **Next**.
	- **i.** In the **Review and Submit** tab, verify the details, then click **OK**.
	- **j.** Once you create the EIB report, the View Integration System window appears. In the top-left corner, click the ellipsis next to the EIB task name, choose **Enterprise Interface**, and then select **Configure Transformation**.

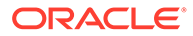

- <span id="page-21-0"></span>**k.** In the Configure Transformation window, update the report transformation details, click **OK**, and then click **Done**.
- **l.** In the View Integration System window, in the top-left corner, click the ellipsis next to the EIB task name, choose **Integration**, and then select **Launch/ Schedule**.
- **m.** In the **Launch/Schedule Integration** pop-up, select the **Run Frequency** as **Run Now**, and then click **OK**.
- **n.** In the Schedule an Integration window, specify the **Start Date** and **Hire Date**, and then click **OK**.

The EIB report is generated.

## Configure SAP

To access SAP using Oracle Integration and import employees, you must perform certain configuration tasks on your SAP instance.

For general configuration tasks, see Prerequisites for Creating a Connection.

In addition, you must perform the following configurations that are specific to this recipe.

- **1.** Configure SAP Inbound parameters for the HRMD A message type using WE20. See SAP Inbound Communication.
- **2.** Create a function module using SE37.

#### **Note:**

Before creating a function module, ensure that you meet the following prerequisites:

- You have access to an SAP system based on either SAP Netweaver or ABAP platform.
- You have installed the SAP GUI on your local system.
- You have authorization to access SE37.
- You have the developer key for the SAP system based on Netweaver.
- You have created the ABAP Function Group.

You must create a Function Group **ZFG1**, save it in a package **ZNUMBER,** and activate the Function Group.

- **a.** After you have met the prerequisites, go to the transaction SE37 (ABAP Function Modules). Enter SE37 in the command field and press Enter.
- **b.** In the **Function Module** field, enter the name of the function module (for example, NUMBER\_GET\_NEXT), then click **Create**.

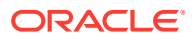

#### **Note:**

Most SAP ABAP artifacts need to start with a "Z" or "Y".

- **c.** In the Copy Function Module window, copy the Function Module name, NUMBER\_GET\_NEXT to ZNUMBER\_GET\_NEXT, and enter the Function Group name as ZFG1, then click **Copy**.
- **d.** Activate the Function Module (**ZNUMBER\_GET\_NEXT**) and click **Test**.
- **e.** In the initial screen of the Test Function Module, enter the following values and click **Execute**.

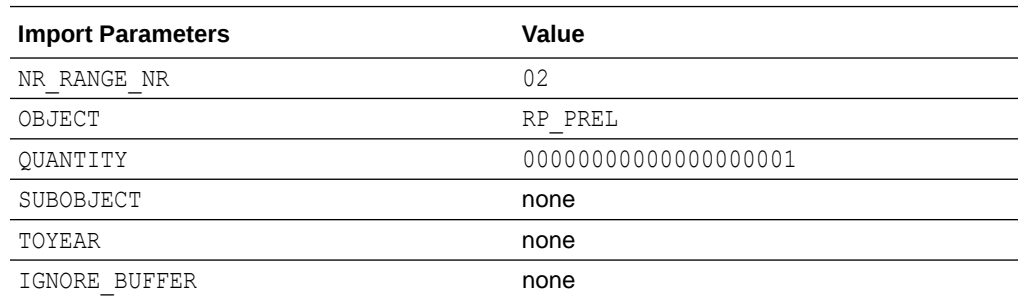

**f.** In the result screen of the Test Function Module, select **Number Details**, and get the next NUMBER.

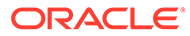

## <span id="page-23-0"></span>3 Install and Configure the Recipe

On your Oracle Integration instance, install the recipe to deploy and configure the integration and associated resources.

- **1.** On the Oracle Integration Home page, in the **Use a recipe/accelerator** section, click **View all**.
- **2.** Find the recipe you want to install.
- **3.** Hover over the recipe, then click **Install**  $+$ .

A message confirms that the recipe was successfully installed, and the recipe card shows **INSTALLED**.

**4.** Hover over the recipe again, and click **Configure** to configure the resources of the recipe.

The project workspace opens, displaying all the resources of the recipe. Configure the following resources before you activate and run the recipe.

### Configure the Oracle Workday Connection

- **1.** In the Connections section, click the connection name.
- **2.** In the Properties section, enter the following details:

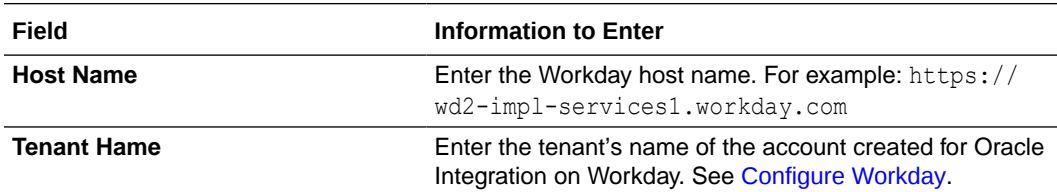

**3.** In the Security section, enter the following details:

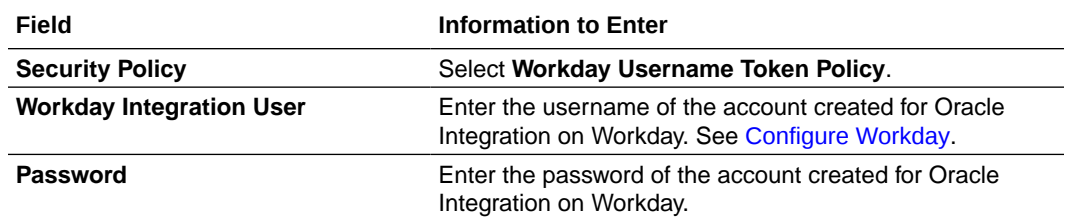

- **4.** Click **Save**. If prompted, click **Save** again.
- **5.** Click **Test** to ensure that your connection is successfully configured. In the resulting dialog, click **Test** again.

A message confirms if your test is successful.

**6.** To return to the project workspace, click **Go back**  $\leq$ 

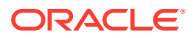

## <span id="page-24-0"></span>Configure the Oracle SAP Connection

- **1.** In the Connections section, click the connection name.
- **2.** In the Properties section, upload the adapter inbound properties file. See JCO Connection Properties Files.
- **3.** In the Security section, enter the following details:

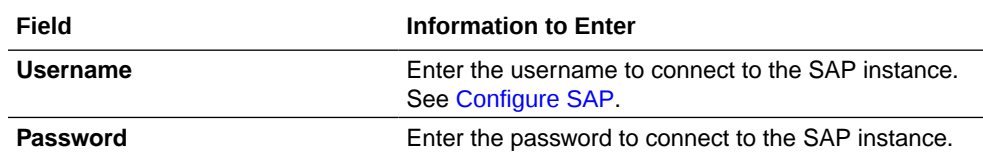

- **4.** In the Access type section, select an agent group for accessing the service hosted on your premises behind the firewall.
	- **a.** Select **Connectivity agent** and click **Associate agent group**.
	- **b.** In the resulting window, select an agent group and click **Use**.
- **5.** Click **Save**. If prompted, click **Save** again.
- **6.** Click **Test** to ensure that your connection is successfully configured. In the resulting dialog, click **Test** again.

A message confirms if your test is successful.

**7.** To return to the project workspace, click **Go back**  $\leq$ 

## Configure the Lookup Tables

The recipe contains the following lookup tables. Edit them as necessary.

- **WORKDAY\_SAP\_COUNTRY\_CODE**: Use this lookup to map Country Codes between Workday and SAP.
- **WORKDAY\_SAP\_PERSONNEL\_SUBAREA:Use this lookup to map Location Org** Code in Workday to Personnel Subarea in SAP.
- **WORKDAY\_SAP\_PERSONNEL\_AREA**: Use this lookup to map Region Org Code in Workday to Personnel Area in SAP.
- **WORKDAY\_SAP\_EMPLOYEE\_SUBGROUP**: Use this lookup to map Worker Subtype in Workday to Employee Subgroup in SAP.
- **WORKDAY\_SAP\_GENDER**:Use this lookup to map Genders between Workday and SAP.
- **WORKDAY\_SAP\_LANGUAGE**: Use this lookup to map Languages between Workday and SAP.
- **WORKDAY\_SAP\_EMPLOYEE\_GROUP**:Use this lookup to map Worker Type in Workday to Employee Group in SAP.
- **WORKDAY\_SAP\_EMPLOYEE\_PROPERTIES**: Use this lookup to store the properties configured for this recipe as shown in the following table.

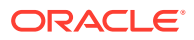

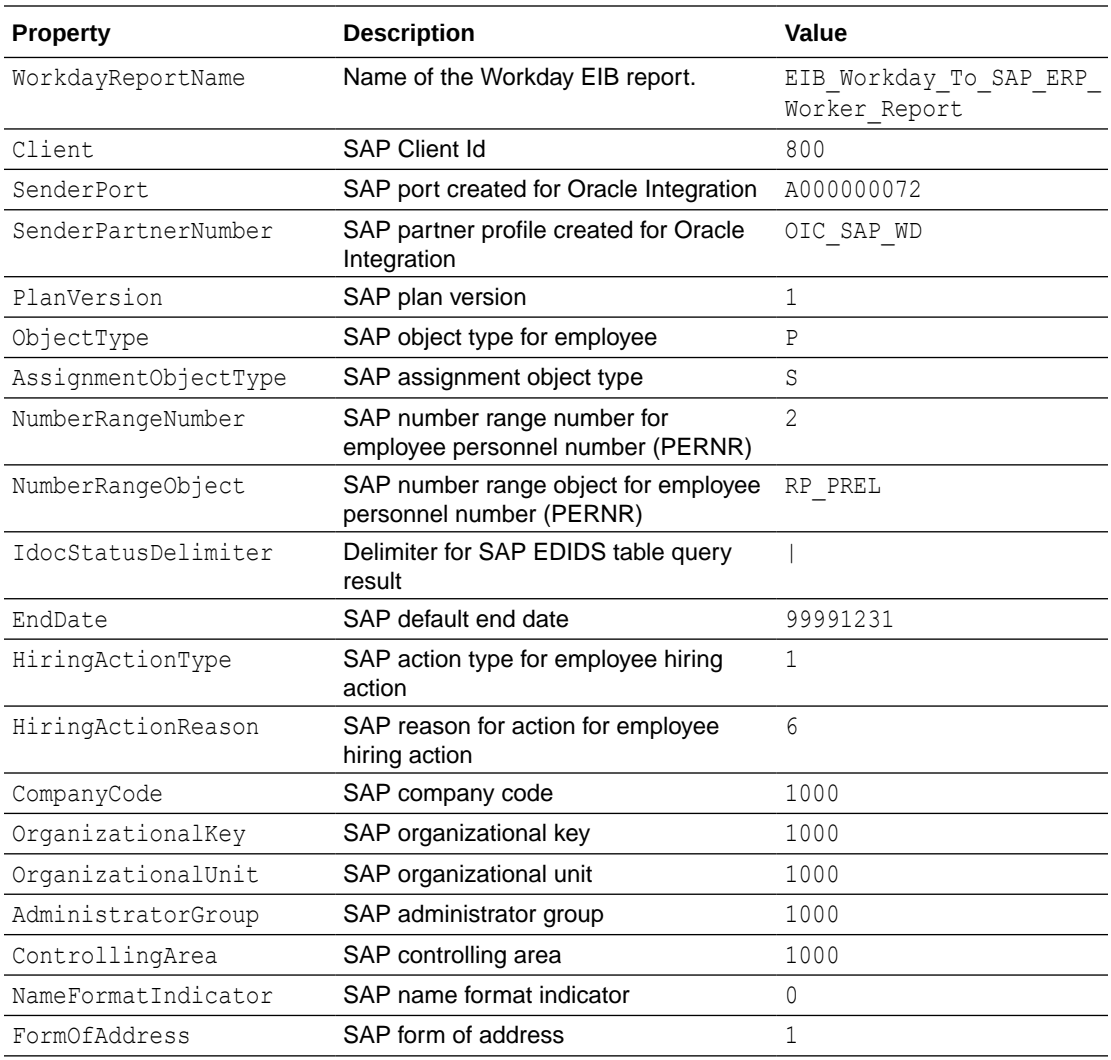

- **1.** In the Configuration Editor, click **Lookups** to view the lookup tables in the recipe. Click the name of the lookup table to edit.
- **2.** In the **Value** column, enter or map the appropriate values for the properties.
- **3.** Click **Save**. If prompted, click **Save** again.
- **4.** To return to the Configuration Editor, click **Go back**  $\left\{\right.$

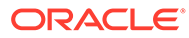

## <span id="page-26-0"></span>4 Activate and Run the Recipe

After you've configured the connections and other resources, you can activate and run the recipe.

**1.** In the project workspace, click **Activate**. In the Activate project panel, with the default project label selected, choose an appropriate tracing option, then click **Activate**.

A message confirms that the integration has been activated. Refresh the page to view the updated status of the integration.

**2.** Update the following property values for the integration flow. You can update the integration properties only after activating this flow. For the procedure to update the integration properties, see Steps 7 and 9 in Override Design-Time Properties in an Integration.

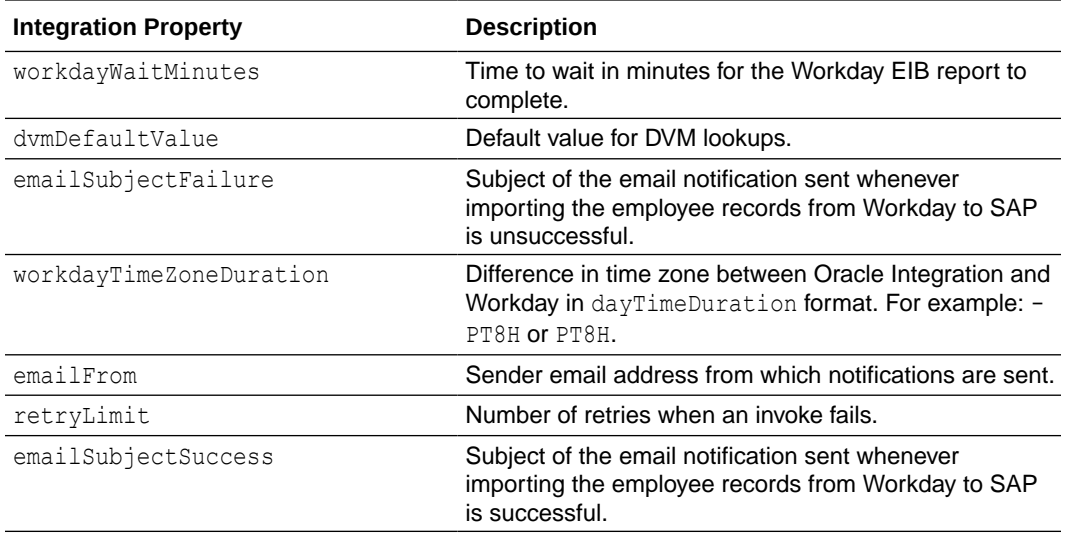

#### **3.** Run the recipe.

- **a.** In the Integrations section of the project workspace, click **Actions** ... on the integration flow, then select **Run**.
- **b.** On the Configure and run page, click **Run**.

You've now successfully submitted the integration for execution. The recipe now exports employee records from Workday to SAP.

#### **Note:**

You can also schedule this integration to run at a date, time, and frequency of your choosing. See Define the Integration Schedule.

- **4.** Monitor the running of the integration flow in Oracle Integration.
	- **a.** In the project workspace, click **Observe**. You'll see the integration flow being triggered and running successfully.

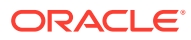

- **b.** To manage errors in your project, see Manage Errors in a Project.
- **5.** Log in to SAP and check for the employee records created.
	- **a.** Enter PA20 in the transaction command window and press Enter.
	- **b.** Enter the **Personal Number** of the required employee record, and press Enter.

#### **Related Documentation**

- *Using the SAP Adapter with Oracle Integration 3*
- *Using the Workday Adapter with Oracle Integration 3*

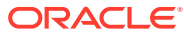